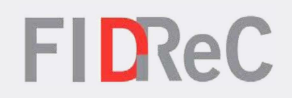

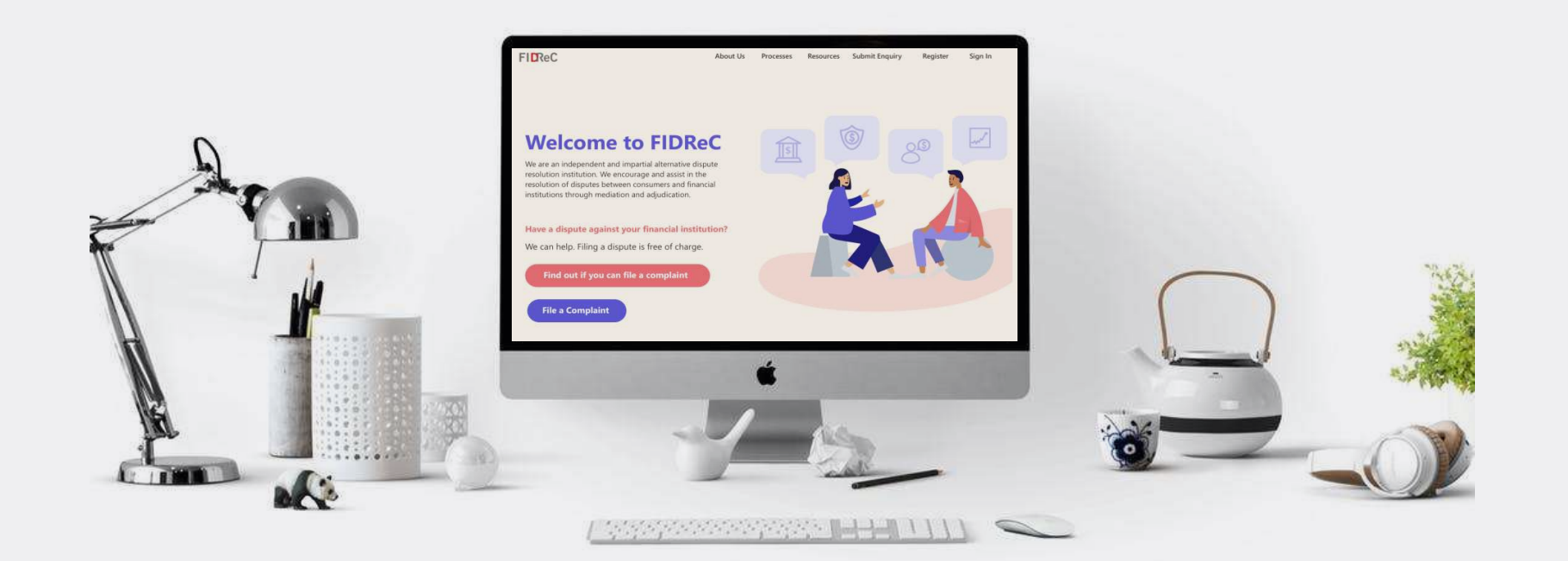

# User Manual Manage your Financial Institution profile

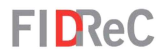

# Within this tutorial, we will take a look at how you can…

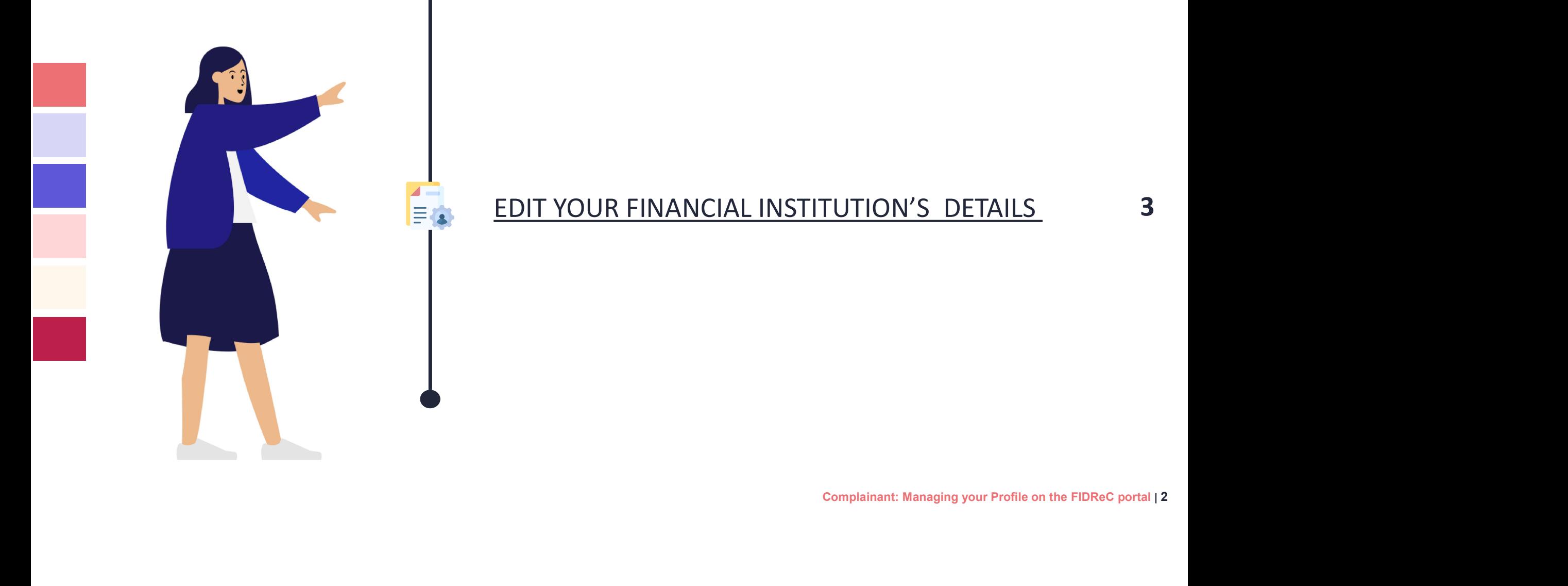

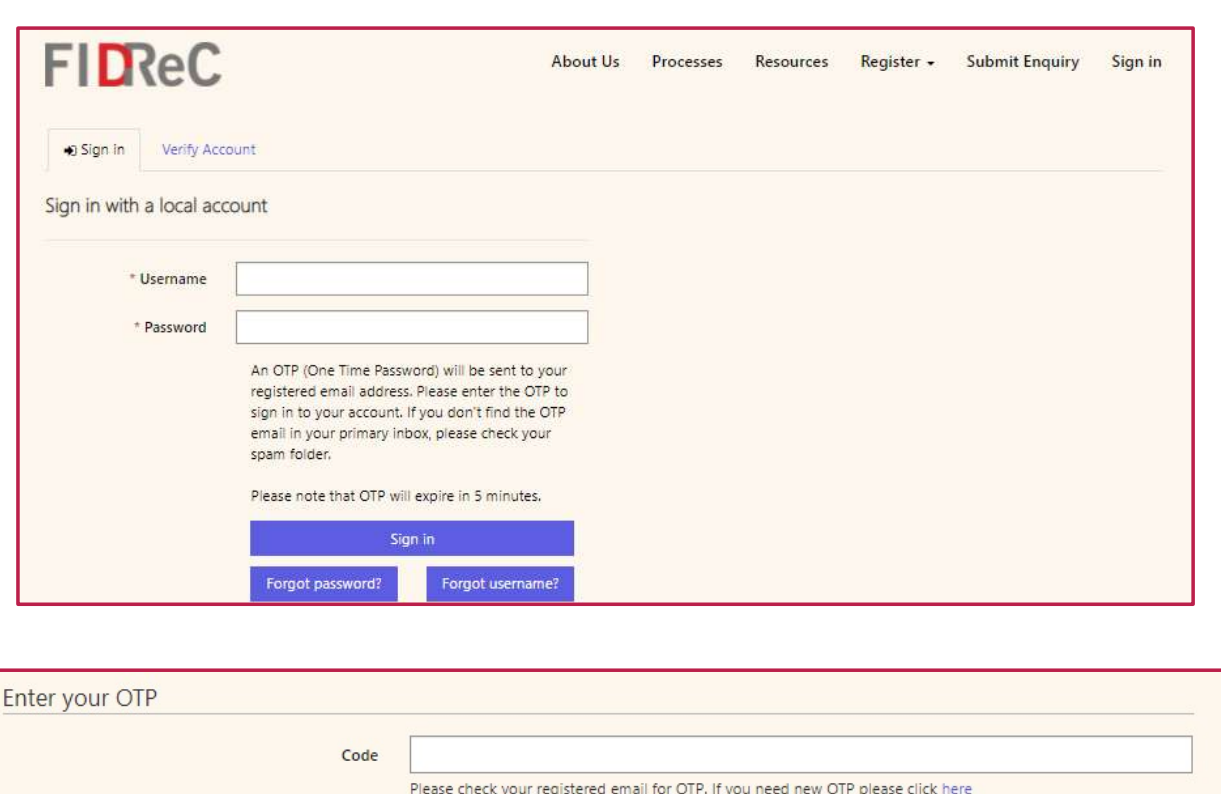

Verify

## **FIDReC**

If you are the CEO or Primary Contact of a FI, you may edit the details of the FI via the FIDReC portal.

1 To edit your account details, visit our website at www.fidrec.com.sg and sign in.

2 Upon clicking 'Sign in' you will be prompted to input an OTP that will be sent to the email registered to your account.

## Some helpful tips:

Your account will be locked if you input the wrong password 5 times. Use the 'Forgot password?' functionality to help recover your password. m clicking 'Sign in' you will be<br>mpted to input an OTP that<br>be sent to the email<br>stered to your account.<br>**ne helpful tips:**<br>r account will be locked if you<br>ut the wrong password 5<br>es. Use the 'Forgot password?'<br>tionality t

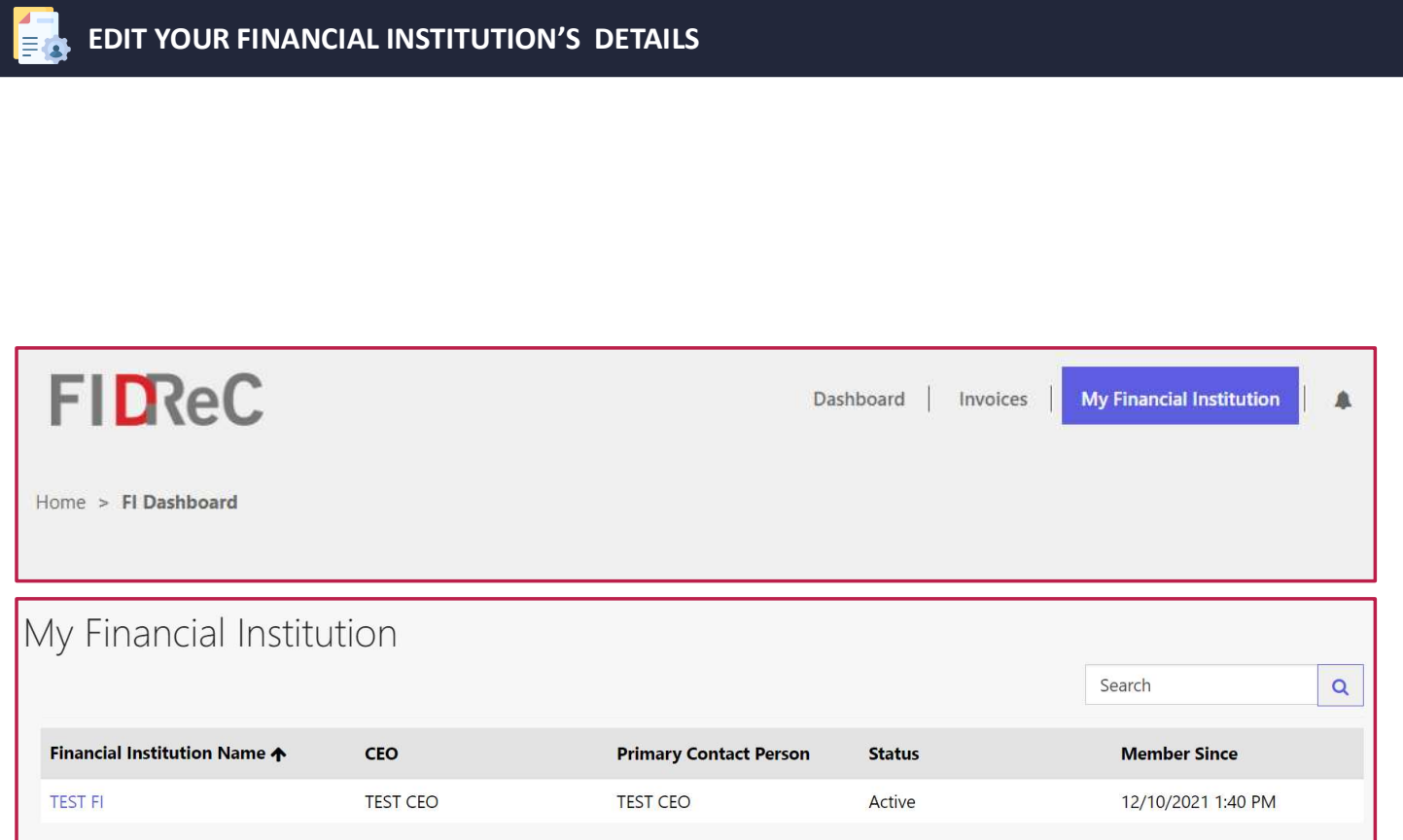

**FIDReC** 

3 Once you are logged in, click on My Financial Institution. Next, Click on the Financial Institution's Name to edit its details.

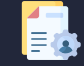

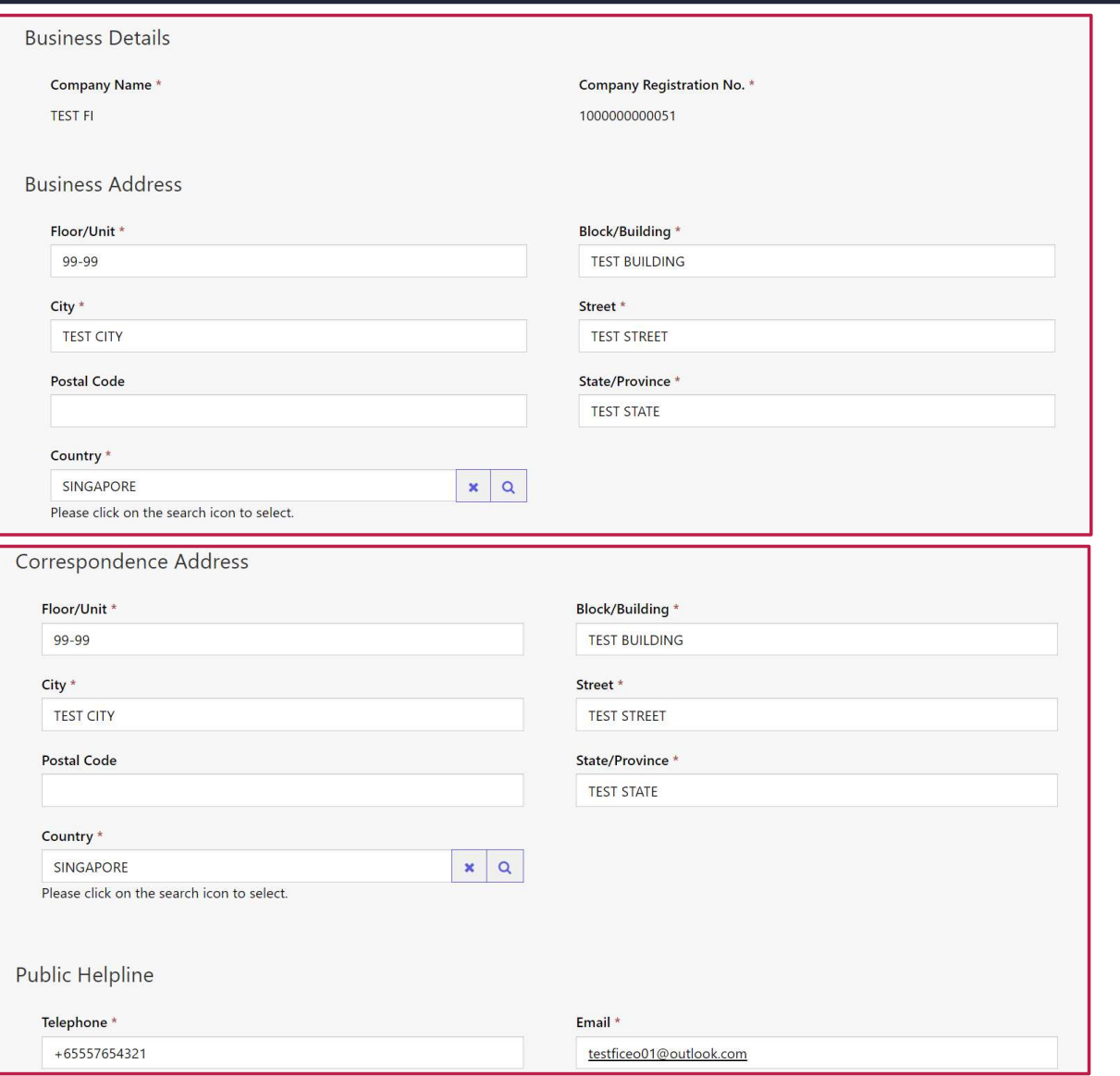

# **FIDReC**

- 4 You will be directed to your profile page, which will show all the details that were provided during registration.
- 5 You are now able to edit and update information related to your Business & Correspondence Address and your public helpline.
	- Some helpful tips:

Please note that you will not be able to edit your Company name & Registration number, contact FIDReC if this information needs to be edited. ate information related to<br>r Business & Correspondence<br>ress and your public<br>pline.<br>**ne helpful tips:**<br>se note that you will not be<br>to edit your **Company name**<br>egistration number, contact<br>ReC if this information needs<br>e edi

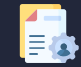

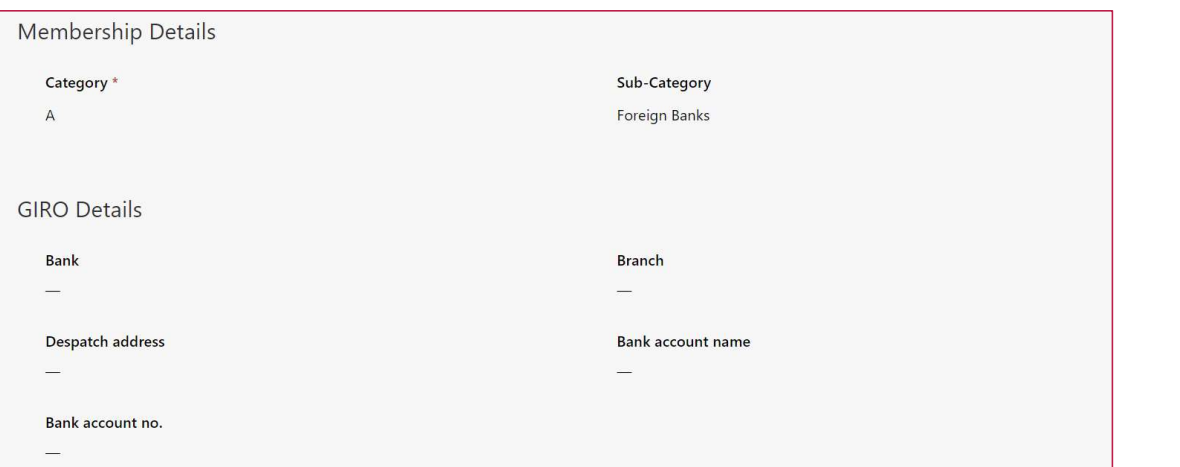

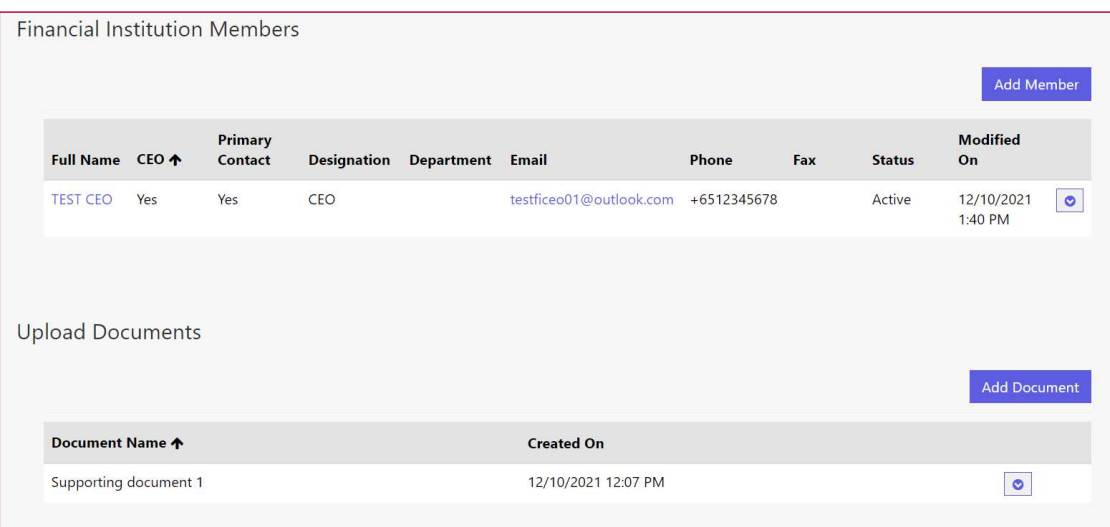

**FIDReC** 

6 In the same page, you will be able to see Membership and GIRO details. These details are uneditable. Should there be any need to update them, please contact FIDReC to request for a change.

7 Finally, you are able to create or edit users and add documents to your financial institution. New members added here will receive an email containing an OTP that they can use to activate their account and gain access to the FIDReC portal. Illy, you are able to create or<br>users and add documents to<br>r financial institution. New<br>nbers added here will<br>ive an email containing an<br>that they can use to activate<br>r account and gain access to<br>FIDReC portal.

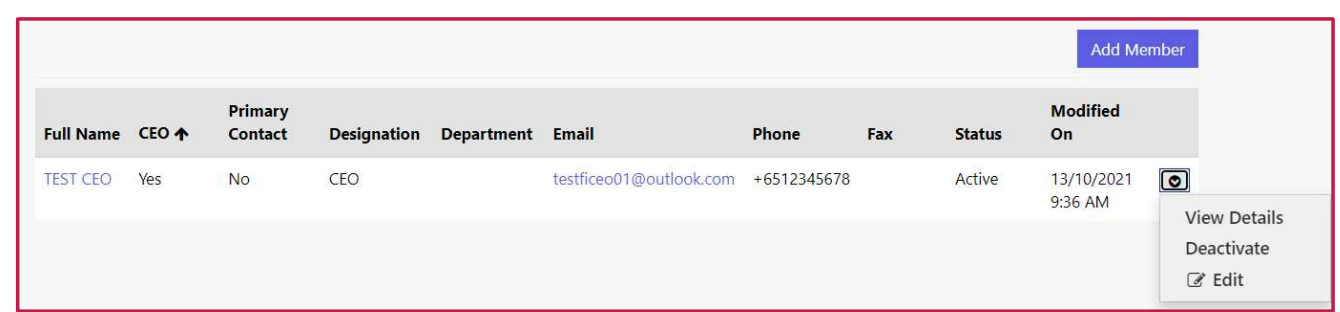

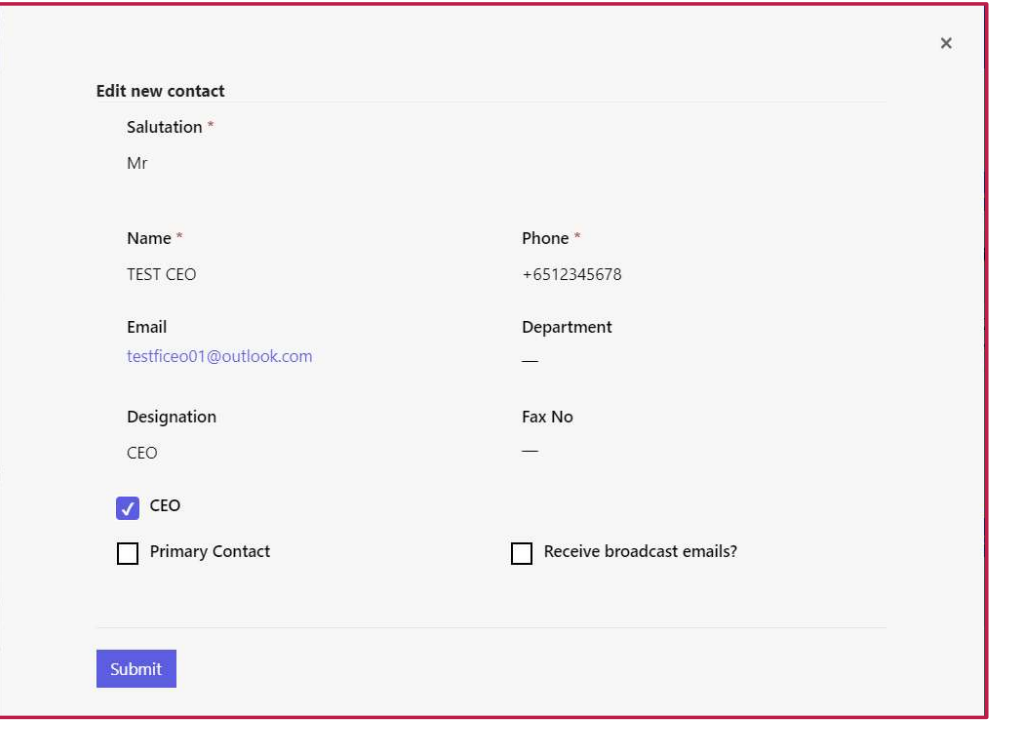

**FIDReC** 

8 You can edit the details of existing members in your Financial Institution by choosing 'Edit' in the dropdown menu next to the row displaying the member's name.

9 You will be able to edit the role this member has in the organization and whether they should receive email broadcasts from FIDReC.

Some helpful tips:

WHIT DE able to edit the Fole<br>member has in the<br>anization and whether they<br>uld receive email broadcasts<br>n FIDReC.<br>**ne helpful tips:**<br>rest of the details (except<br>iil) can be edited by the<br>mber themselves through<br>r own 'My P The rest of the details (except email) can be edited by the member themselves through their own 'My Profile' page when they access the portal.

# **FIDReC**

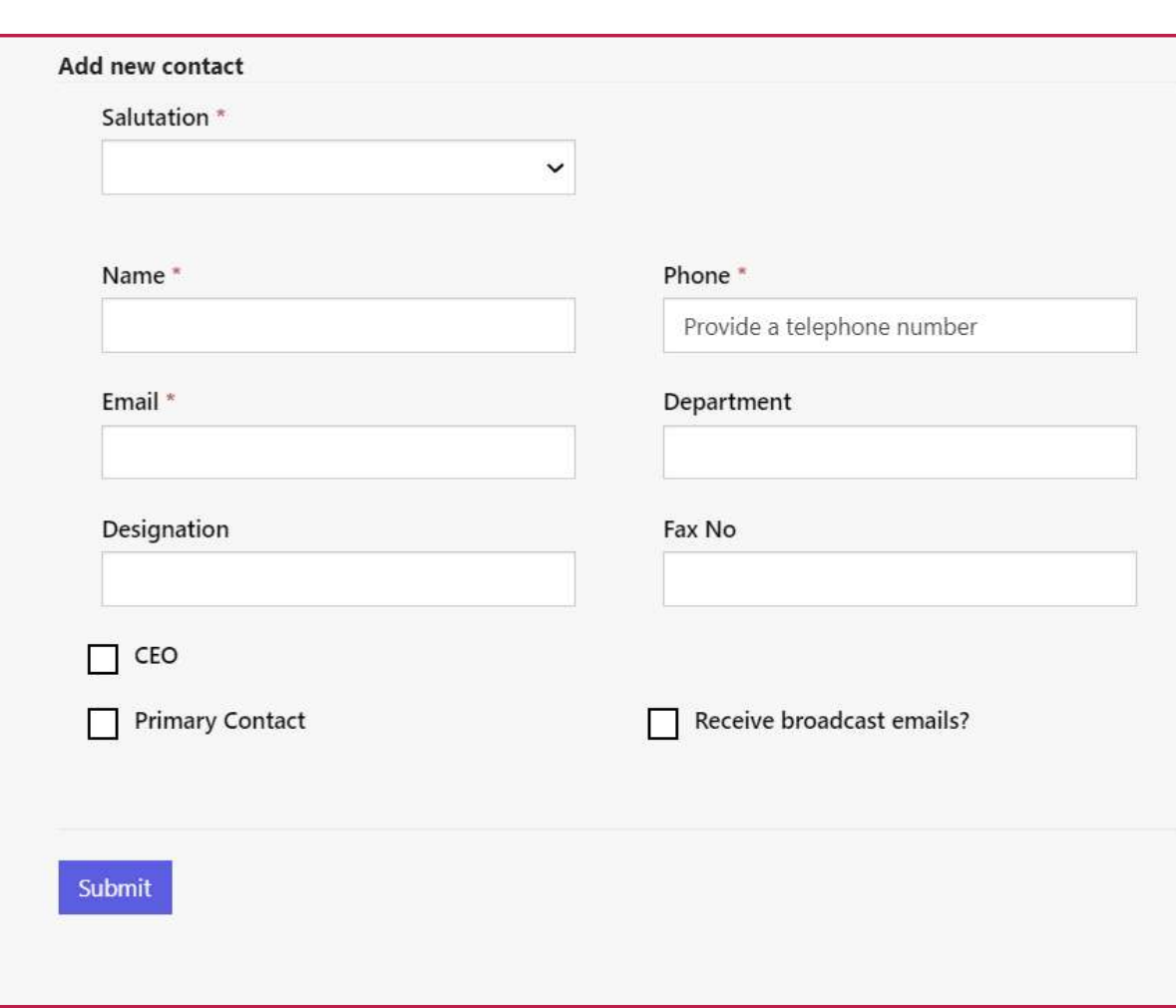

10 To add more members to your Financial Institution, click Add Member to access a form that will ask you to provide the details of your new member.

11 Fill in the details and then click **Submit** to create the details of your new member.

# Some helpful tips:

In the create the details of<br>
In the Managing Contact<br>
the active for a Financial<br>
tution at any given time. If<br>
need to change these roles,<br>
ure to uncheck it for the<br>
ting CEO/Primary Contact<br>
.<br>
Managing your FI's Profi Only 1 CEO or Primary Contact can be active for a Financial Institution at any given time. If you need to change these roles, be sure to uncheck it for the existing CEO/Primary Contact first.

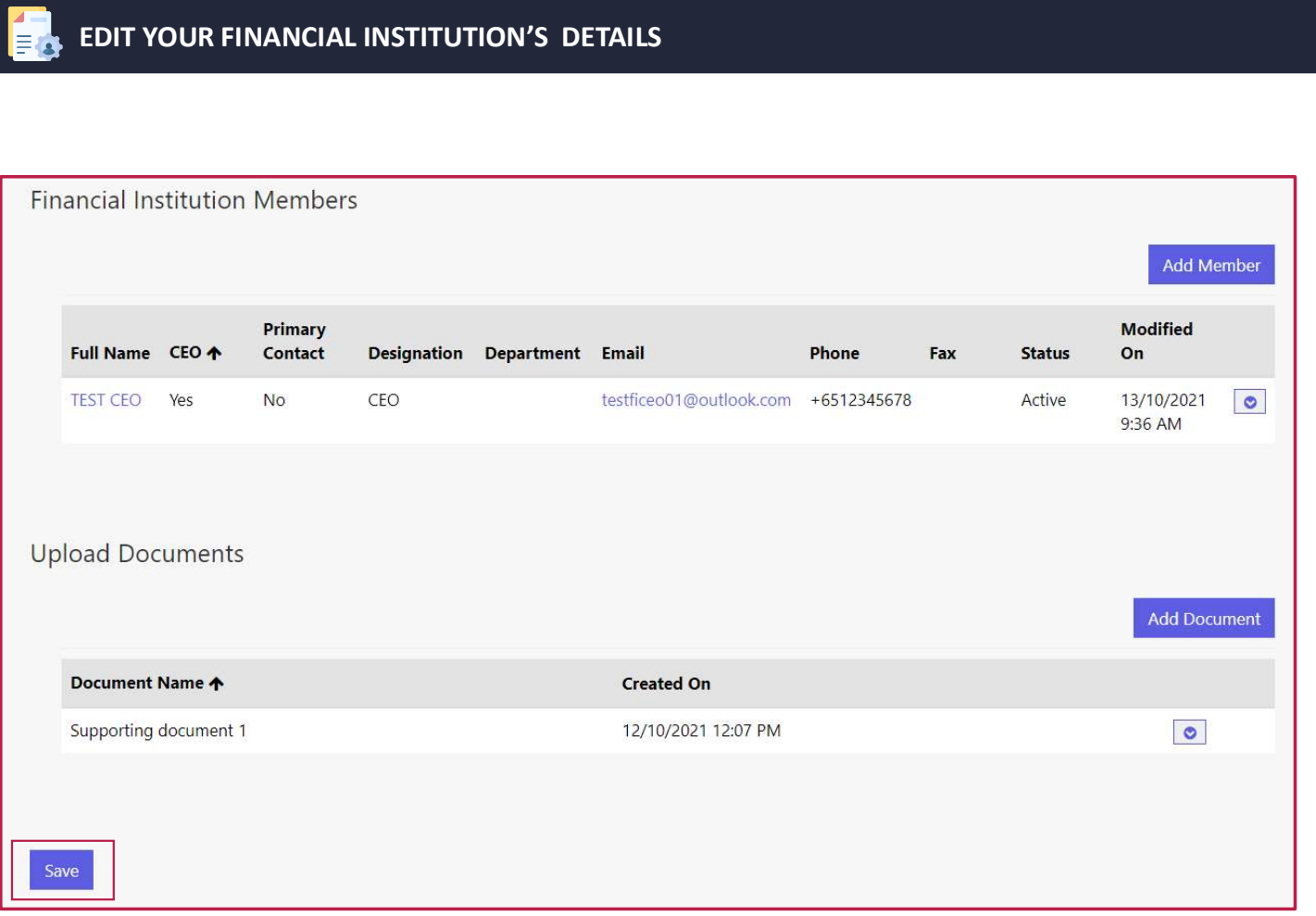

12 When you're done with all your edits, make sure to save your

**FIDReC** 

# Some helpful tips:

changes by clicking save .

re neiprur rips.<br>The members that you've ted on the portal will only ear in the Financial Institution<br>mbers table once you save<br>changes.<br>Managing your FI's Profile on the FIDReC portal | 9 New members that you've created on the portal will only appear in the Financial Institution Members table once you save your changes.

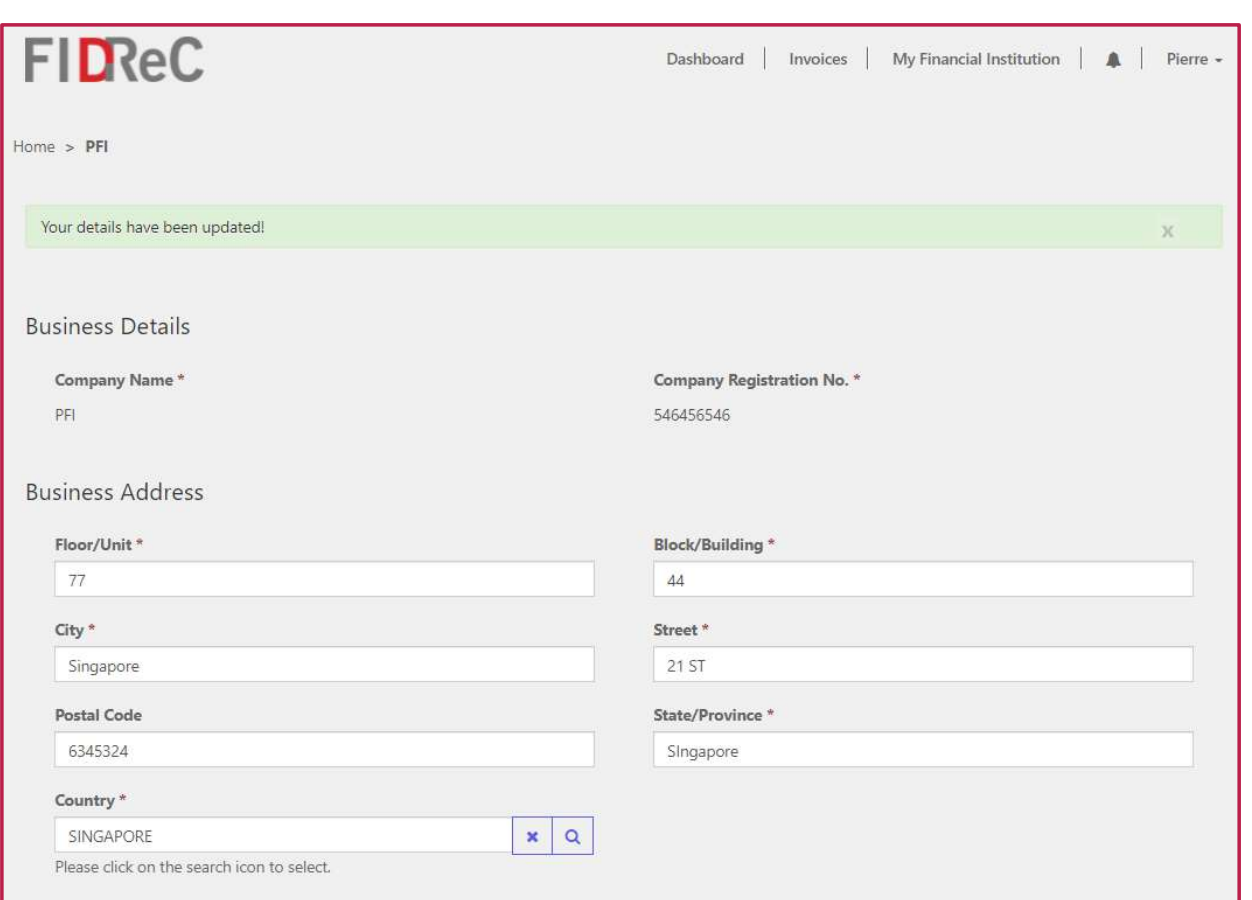

**FIDReC** 

You will be shown a success message stating that "Your details have been updated". You are all set! You have successfully changed your FI's details. 13

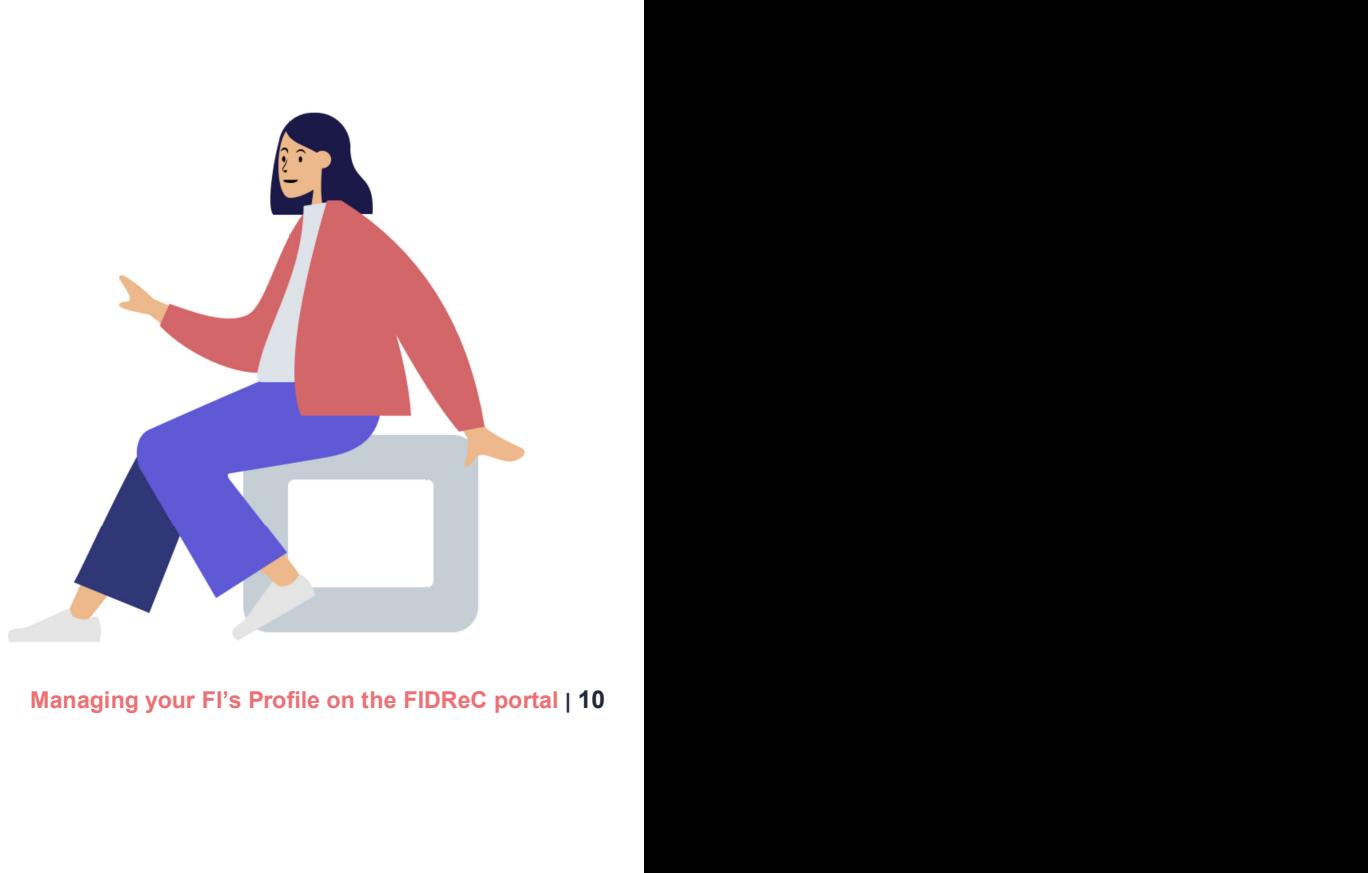

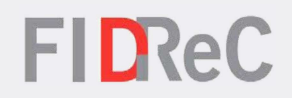

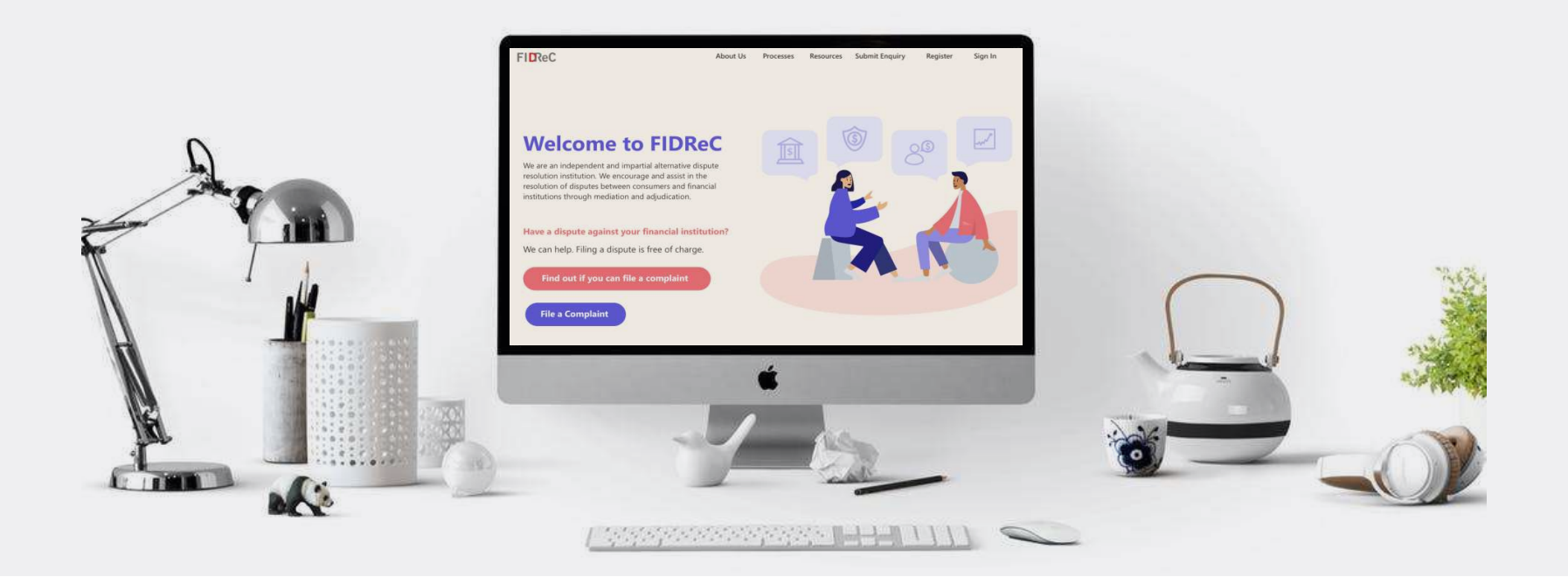

# Thank you!